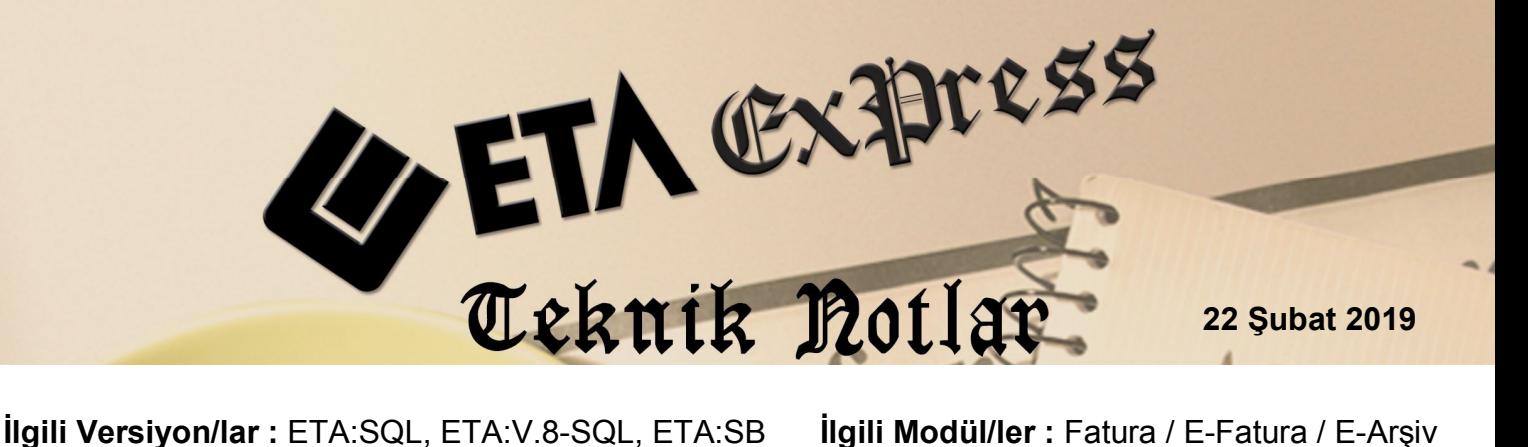

**İlgili Modül/ler :** Fatura / E-Fatura / E-Arşiv

## **E-FATURA ve E-ARŞİV FATURALARINA BELGE EKLEME**

Programlarımız içerisinden hazırlanmış olan e-fatura ve e-arşiv faturalarının ekinde farklı dosya formatlarında ilave belge gönderilebilir. (Word, Pdf, Excel,txt vb.) Gönderilmiş olan ek belgeler, alıcı tarafından indirilerek kayıt edilebilir.

## **Örnek Fatura Girişi**

Hazırlanmış olan e-fatura veya e-arşiv faturasının kayıt işlemi sırasında **Elektronik Fatura Bilgileri** penceresi açılır, gelen ekranda **Referanslar** sekmesine girilir.

**Referans Tipi** ; 2- İlave Belge Referansı seçilir, **Referans ID** ; 1 yazılabilir, **Belge Tarihi** ; İlgili faturanın tarihi yazılabilir, **Ekli Dosya Tipi** ; 2- İlişkilendirilmiş BASE64) dosya tipi seçilir, **Ekli Dosya** ; Eklenecek belge buton yardımı ile seçilir. İlgili dosyalar eklendikten sonra **F2 Tamam** butonuna basılarak fatura kayıt işlemine devam edilir.

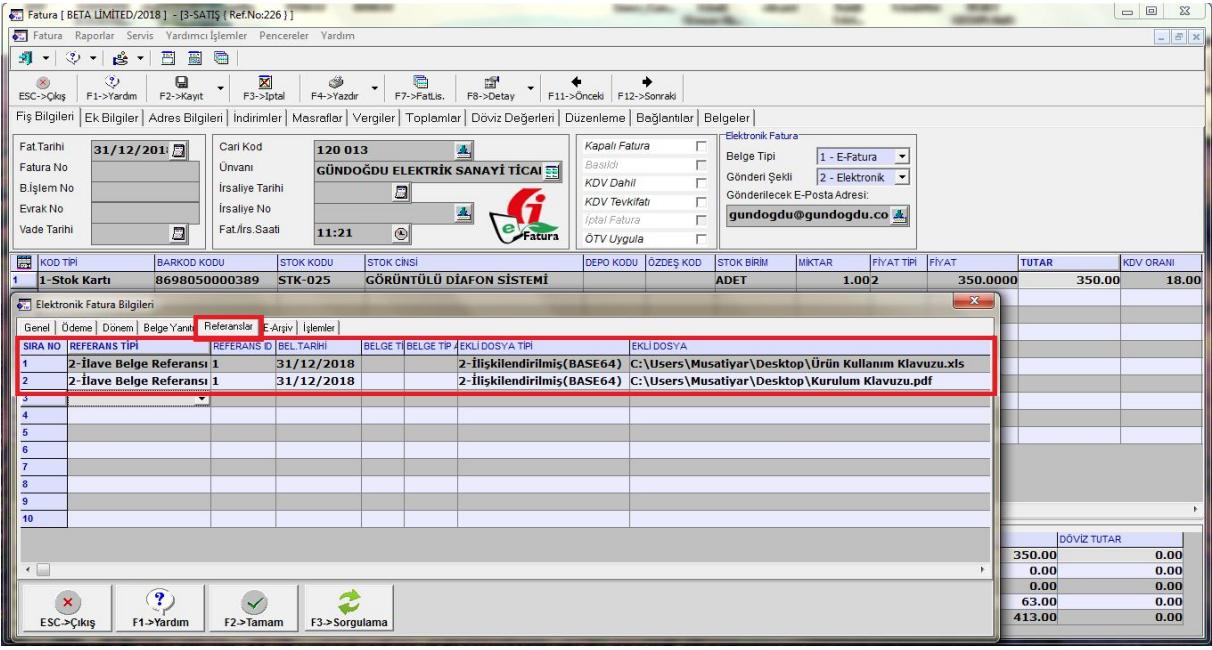

**Ekran 1**: Fatura Girişi / Elektronik Fatura Bilgileri

Oluşturulan faturanın görüntüsünde yer alan **Dosya Ekleri** bölümüne tıklandığında ilgili eklere ait ekran gelir. Faturanın gönderiminden önce kontrol edilebilir.

Aynı şekilde firmamıza gelen e-faturaların görüntülenmesi işleminde **Dosya Ekleri** sekmesi aktif ise, (gelen e-fatura dosyasında ek mevcut ise) Dosya Ekleri butonuna tıklanarak ekler görülebilir.

İlgili satırın üzerine çift tıklama yöntemi ile ekli dosyalar indirilip kayıt edilebilir.

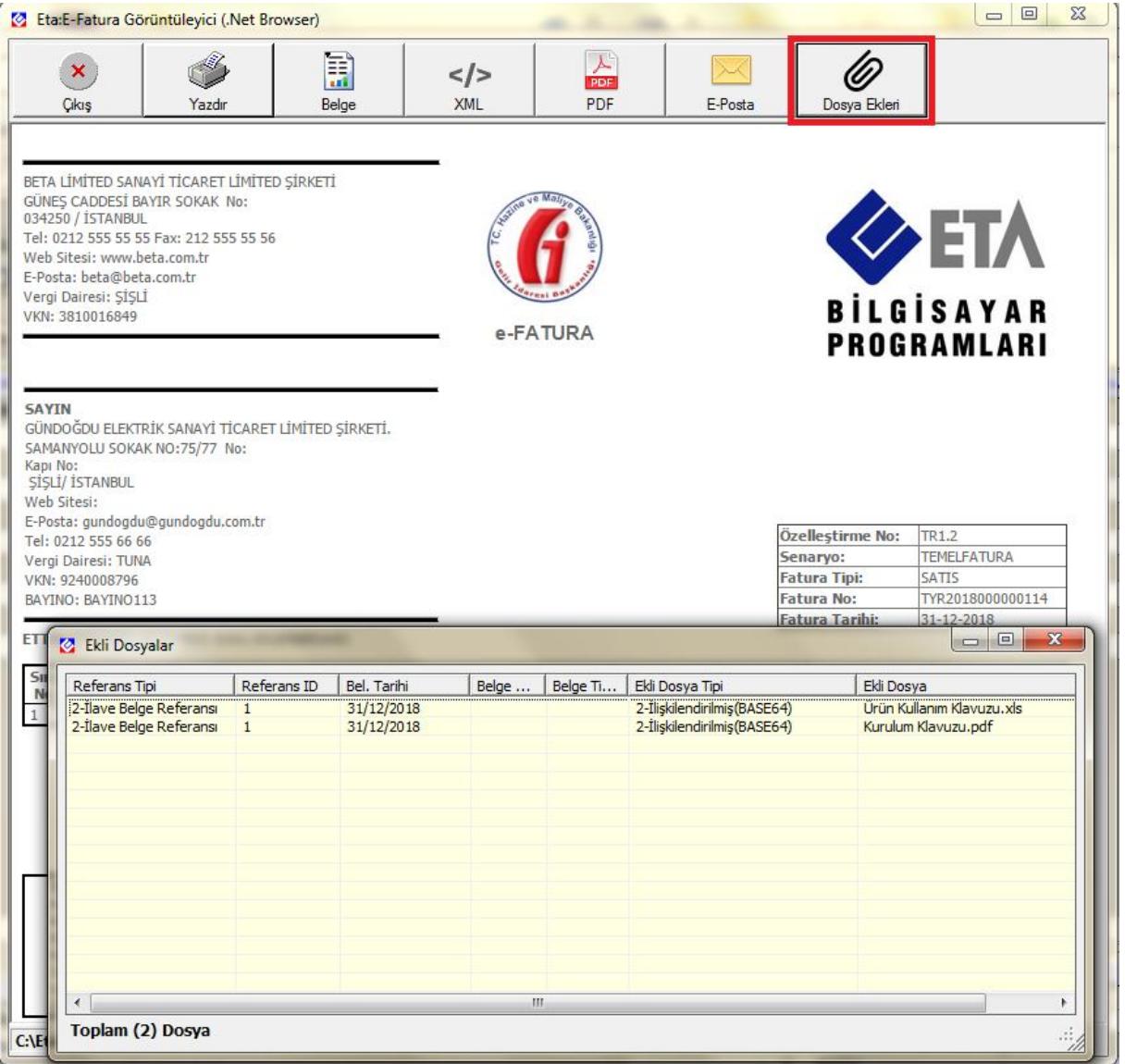

**Ekran 2**: E-Fatura Görüntüleme / Dosya Ekleri

Özelliğin kullanılabilmesi için E-Fatura Modülü / Servis / Sabit Tanımlar / Parametreler ekranında bulunan **Görüntüleyici Seçimi** ETA.Net Browser olmalıdır.

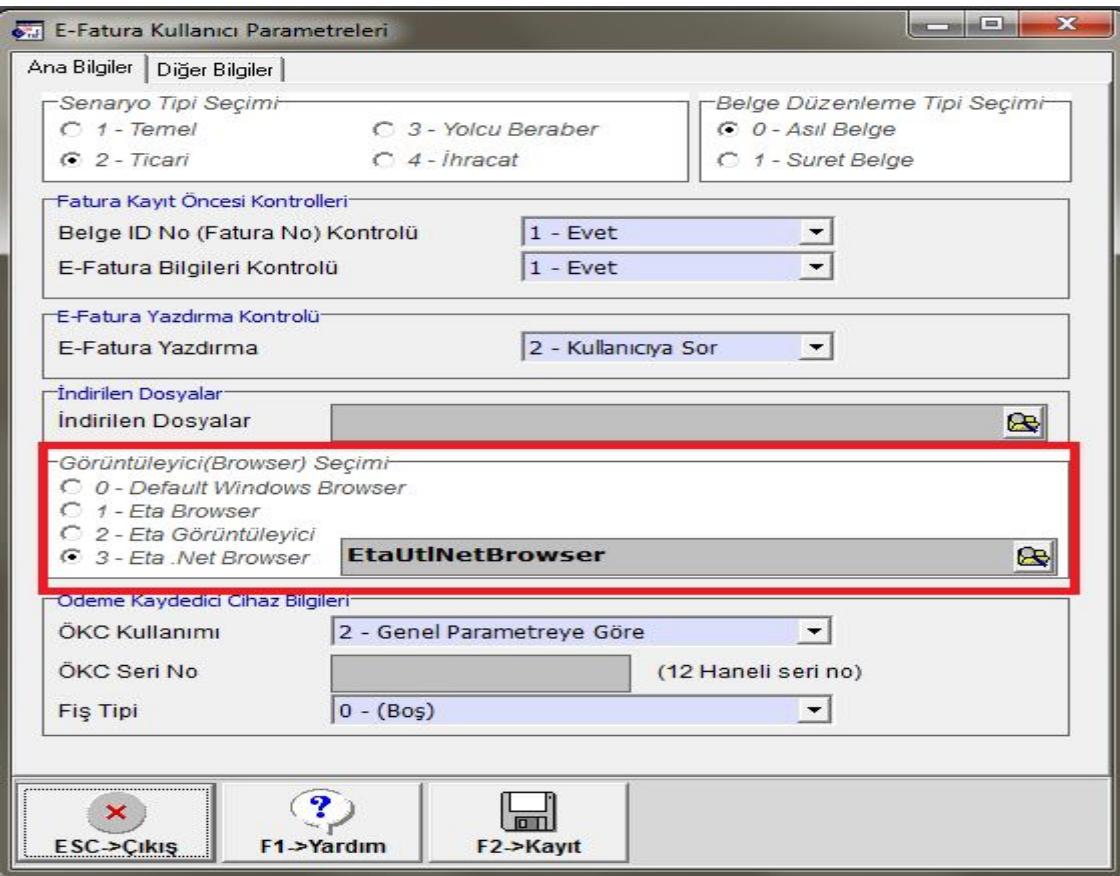

**Ekran 2**: E-Fatura Modülü / E-Fatura Kullanıcı Parametreleri

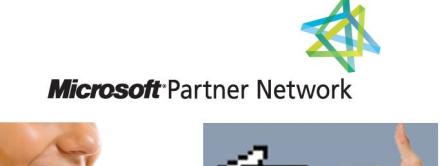

44

1 ETA